# EMS Web App User Guide

#### Logging In

- 1. Go to: <a href="https://emscal.jefferson.edu/emswebapp/">https://emscal.jefferson.edu/emswebapp/</a>
  - If possible use Google Chrome or the most up to date version of IE.
  - This can be accessed through:
    - Blackboard. Choose "Room Reservations" link.
    - SMRR Webpage
- 2. Click "Welcome, Guest" message in the top right corner of the screen and then click "Sign In".
- 3. The EMS Web App uses LDAP authentication. You are able to use your campus key and associated password to access the EMS Web App.

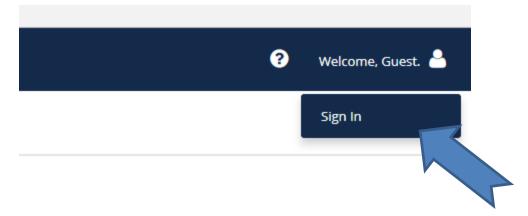

#### First Login with New Web App

- Follow steps 1-3 from previous page.
- If this is the first time you have logged in since the implementation of EMS
  Web App you will be prompted to edit your user information after you
  enter your campus key & associated password.
  - Please enter the department you represent and your employee category.
- Your information will be sent to SMRR and your account will go into a pending status.
  - You will not be able to submit room requests while your account is pending, but are still able to view availability.
- At this time SMRR will verify your department and create/edit your user account to reflect the correct associations.
- This process will take about 1 business day. Please check the web app after 1 full day.
- Once your account is made active you are ready to start requesting rooms and managing your reservations.
- If you have any concerns please email <a href="mailto:roomrequest@jefferson.edu">roomrequest@jefferson.edu</a>.

### Browsing for Available Space

- You do not have to be signed in to browse available space managed by SMRR.
- Click the "Locations" tab on the left hand side of the landing page.

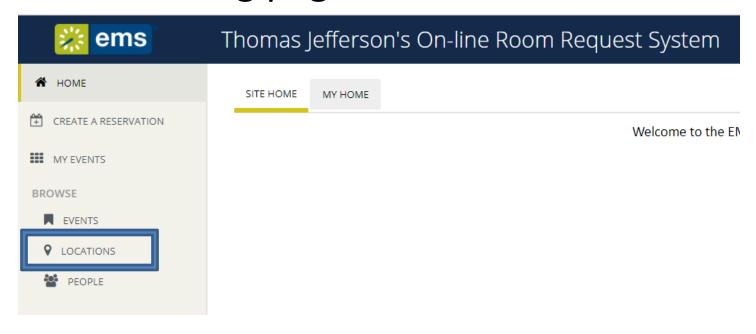

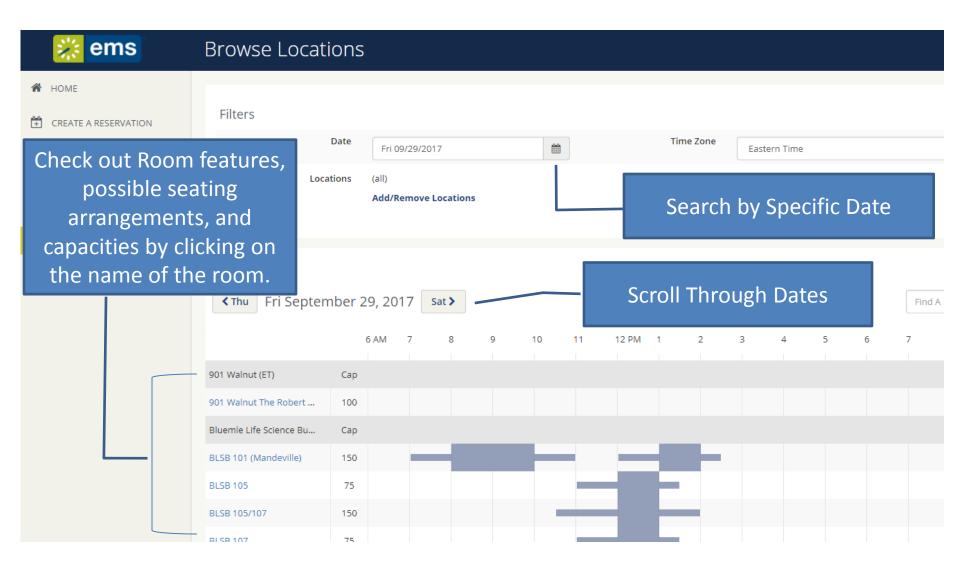

# **Essential Room Reservation** Concepts & Terminology

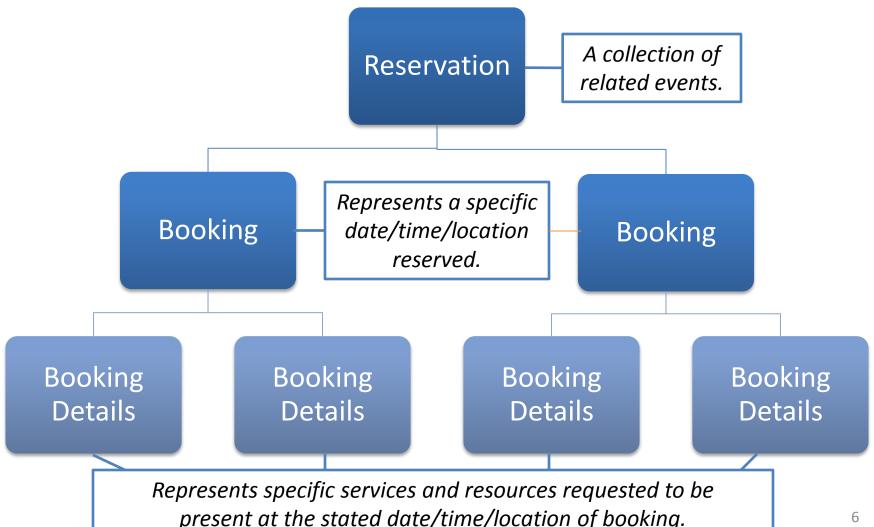

Creating a Reservation

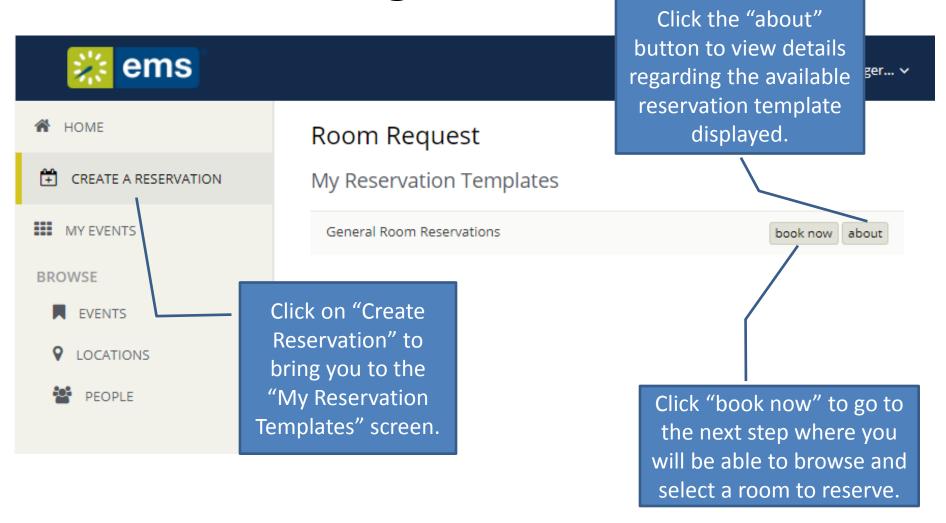

# Selecting Your Rooms

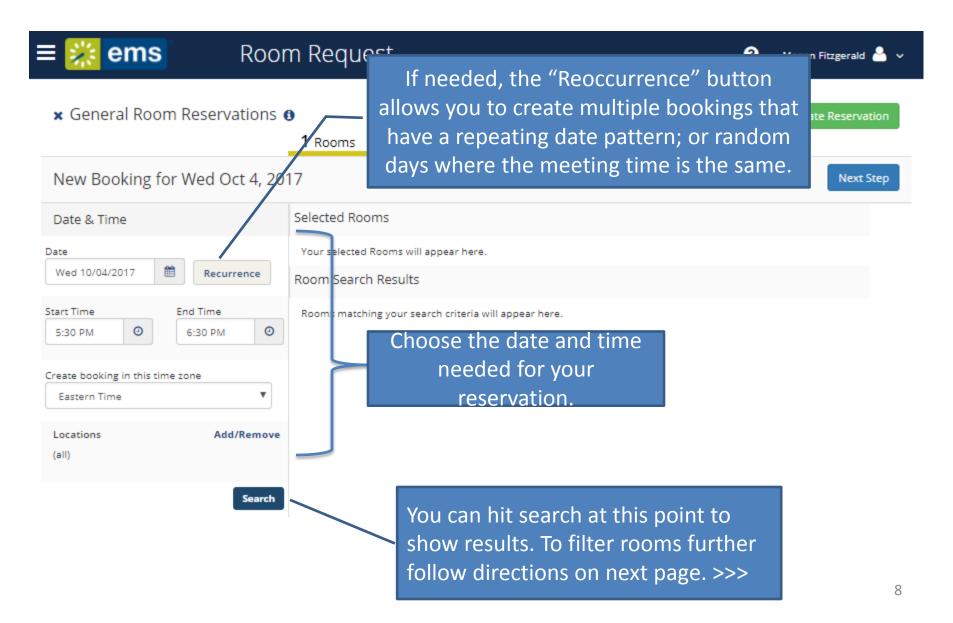

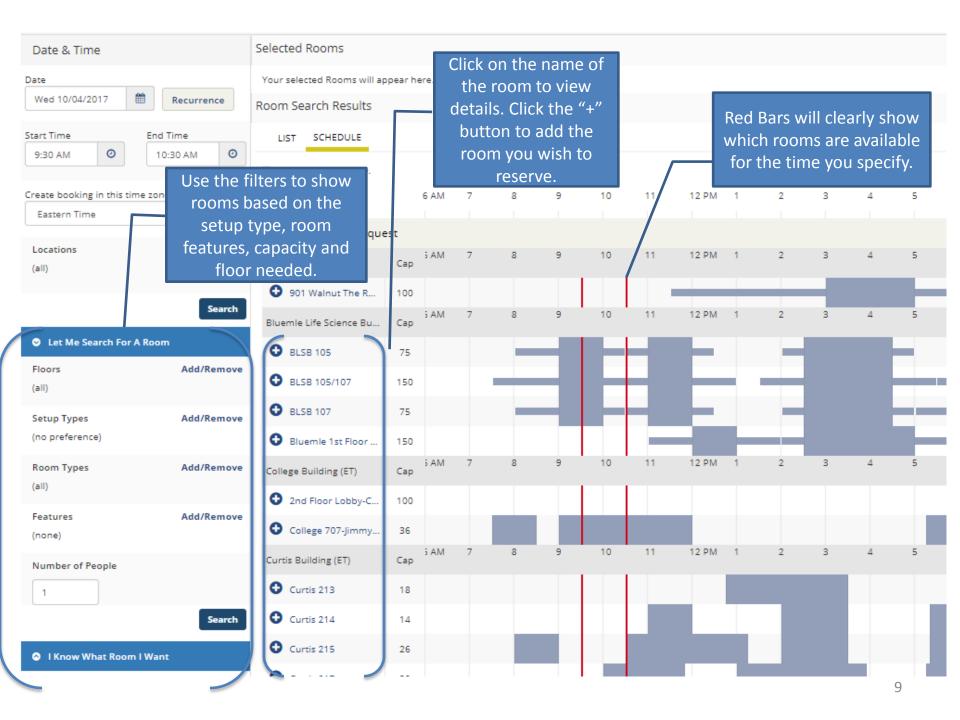

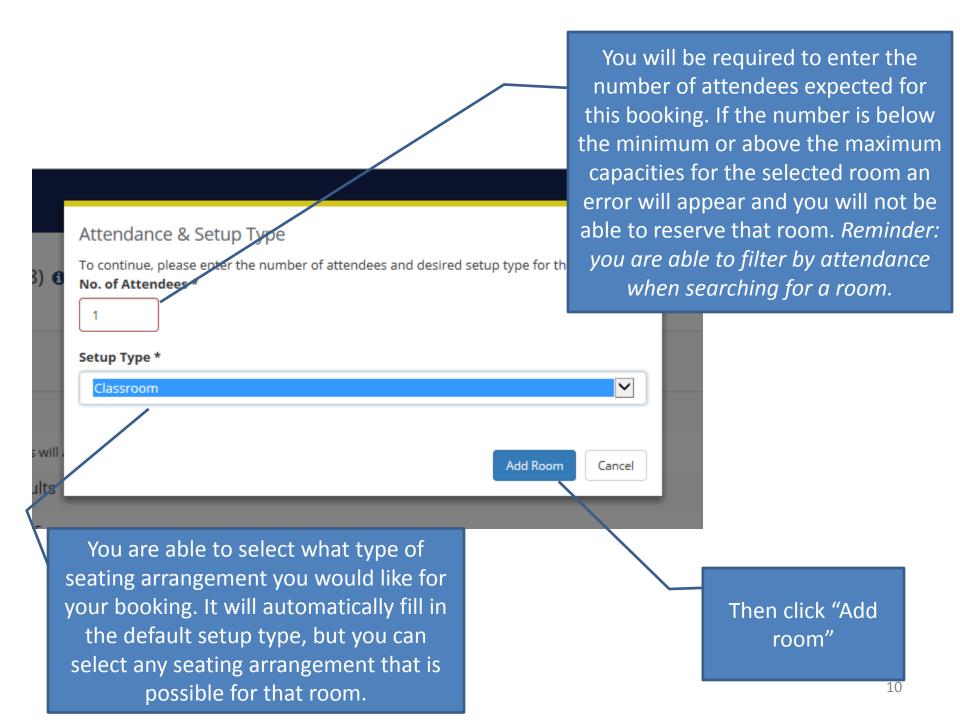

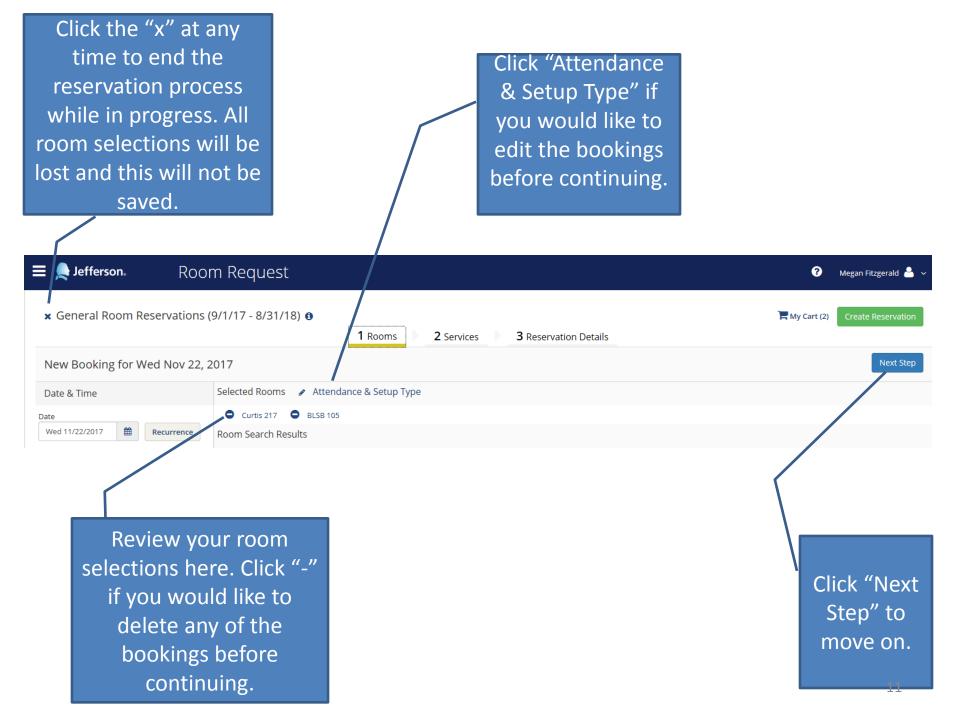

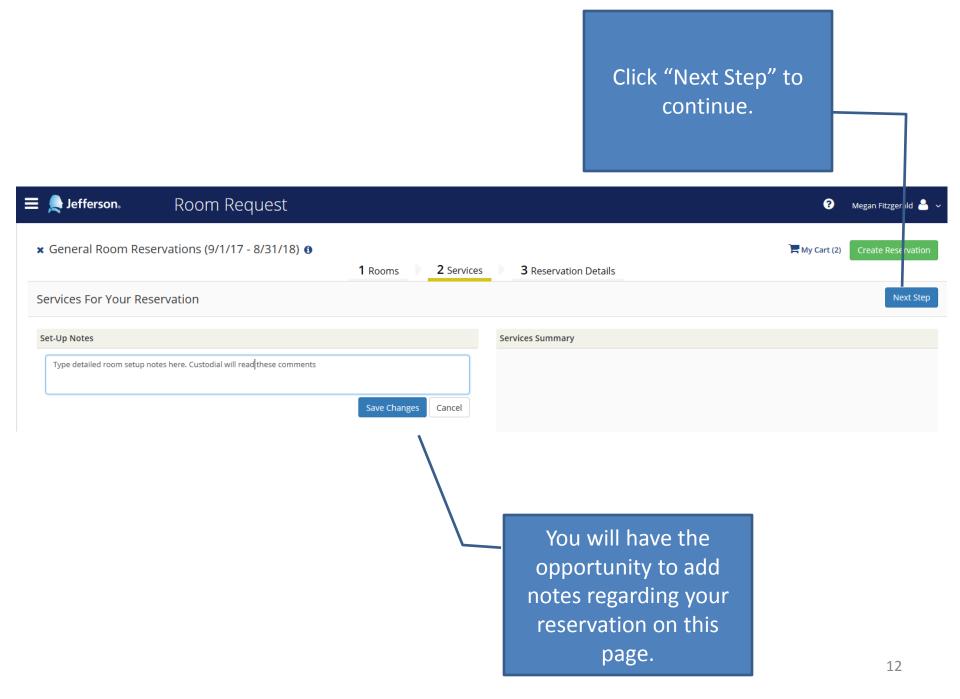

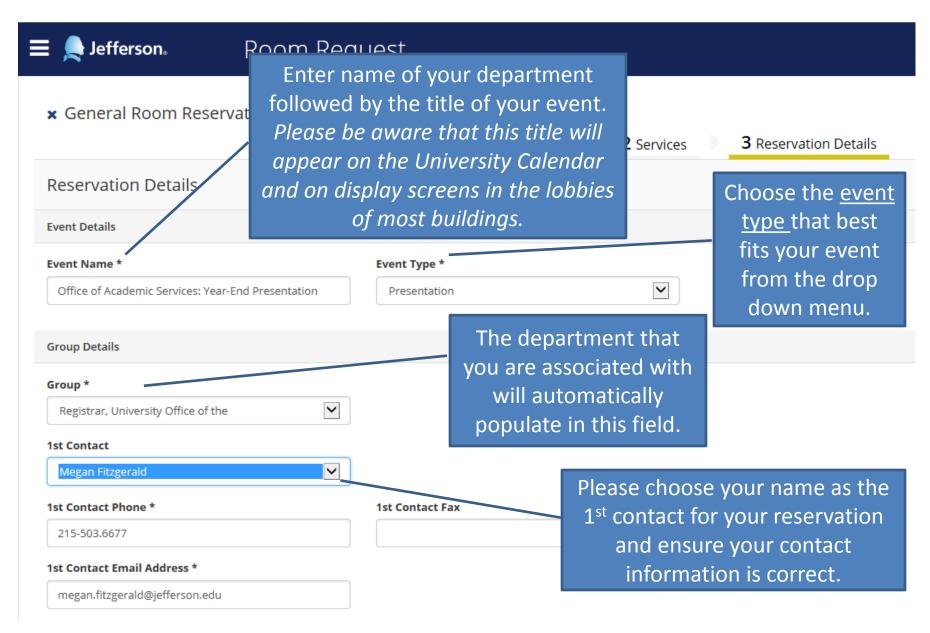

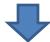

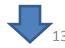

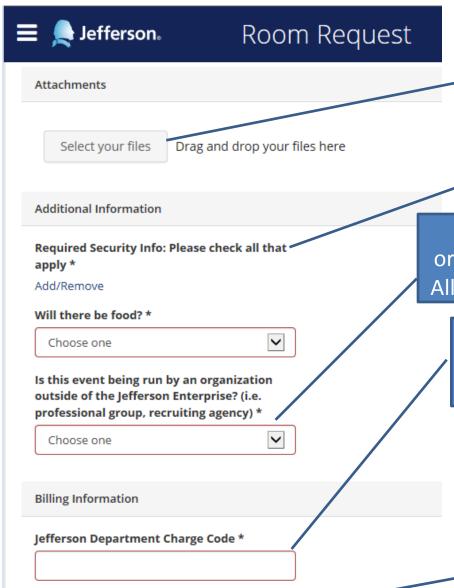

I have read and agree to the terms and conditions

You have the option to attach documents to this reservation.

Examples of attachments: permission forms, floor plans, attendee lists, etc.

Click here to answer required security questions as they pertain to your event.

These questions refer to non-Jefferson organizations that are hosting events on campus. All non-Jeff groups require a Jeff dept. to sponsor.

Department charge codes are required for all reservations even if there are no services or fees to be billed at this time.

You will be required to acknowledge that you have read and understand the terms and conditions of space usage.

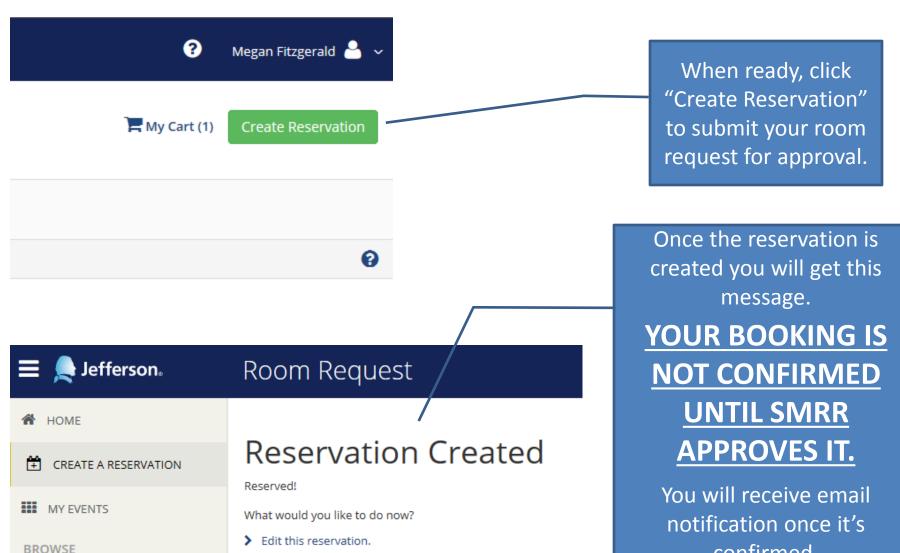

**Q** LOCATIONS

notification once it's confirmed.

Please read through these instructions to learn how to check the status of your event. >>>

# Managing Your Room Requests & Bookings

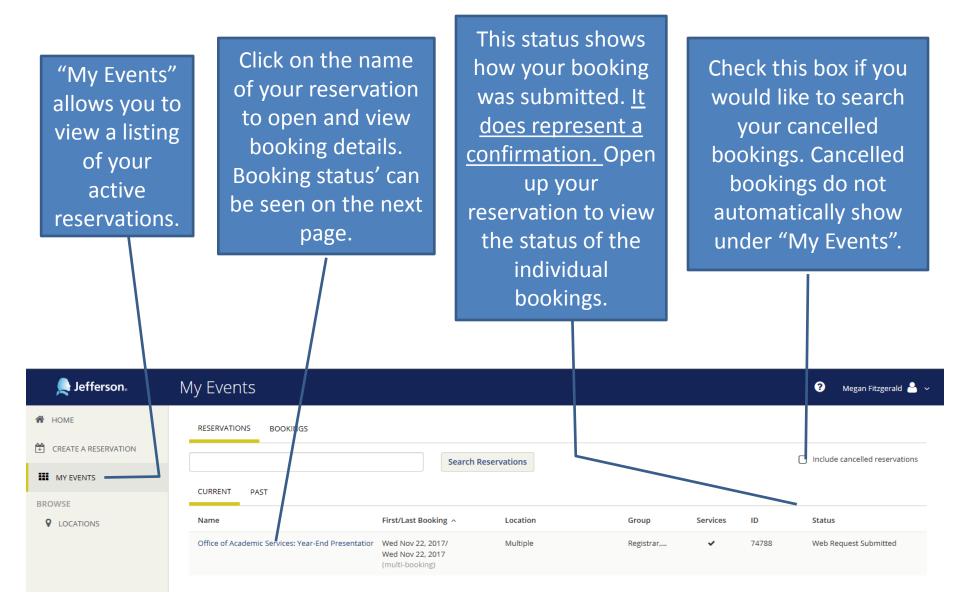

Click on the name of the reservation to go to the next page. Then you will be able to edit bookings and add services. This section allows you to edit information on the reservation level.

This section allows you to edit details, add services and modify multiple bookings at once.

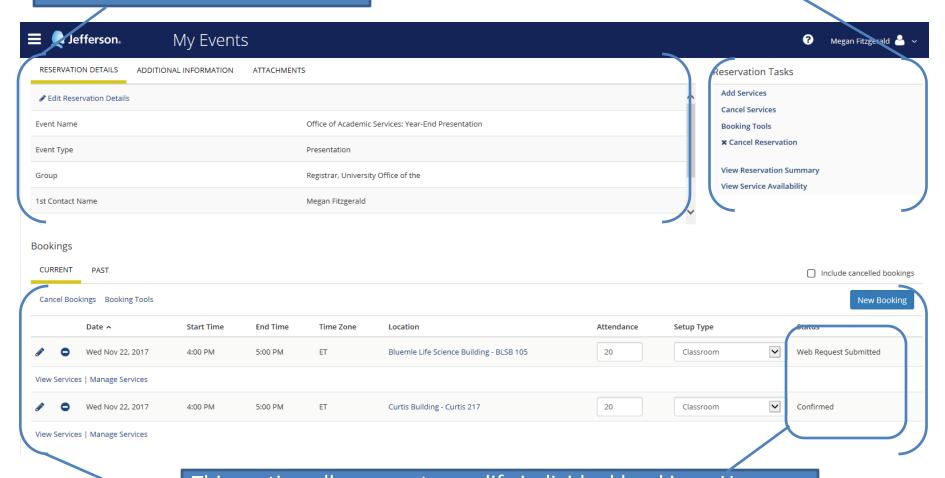

This section allows you to modify individual bookings. Here you can manage services on a per booking basis and view the status of the booking. Note: Here you can see that Curtis 217 has been confirmed and BLSB 105 is still pending.

#### **Editing Reservation Information**

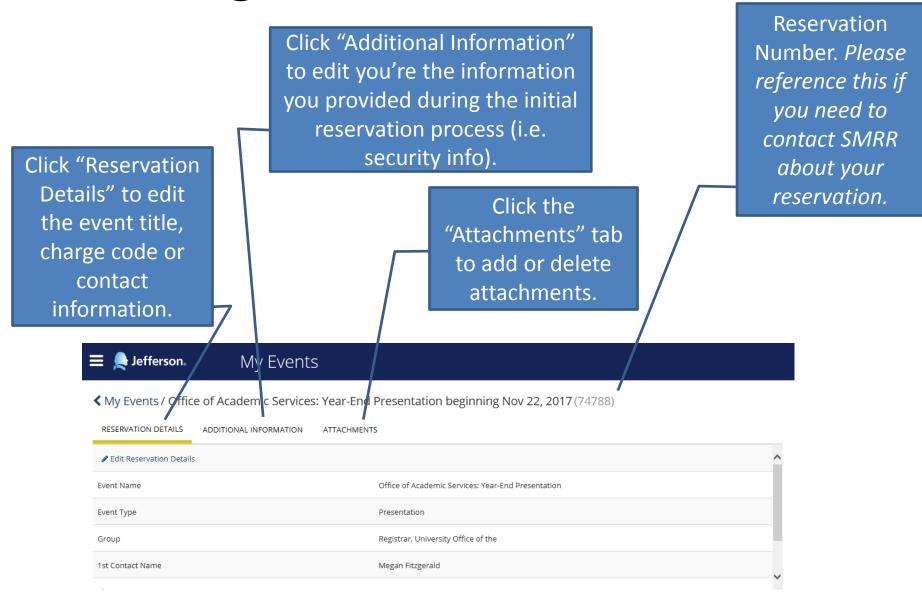

# Editing Booking Details for Multiple Bookings at once.

"Add Services" – Allows you to choose services to be added to one or multiple bookings at once.

"Cancel Services" – Allows you to cancel services for one or multiple bookings at once.

"Booking Tools" – Allows you to edit the date and times of one or more bookings at once.

"Cancel Reservation" – Allows you to cancel <u>ALL</u> bookings within the active reservation.

"View Reservation Summary" – Creates a listing of your bookings with status' for easy viewing. You can email this document to yourself for printing purposes. Simulates an email you would typically get from SMRR.

"View Service Availability" – Shows cutoff times for service requests for each service area.

Reservation Tasks

Add Services

Cancel Services

Booking Tools

Cancel Reservation

View Reservation Summary

View Service Availability

### Managing Individual Bookings

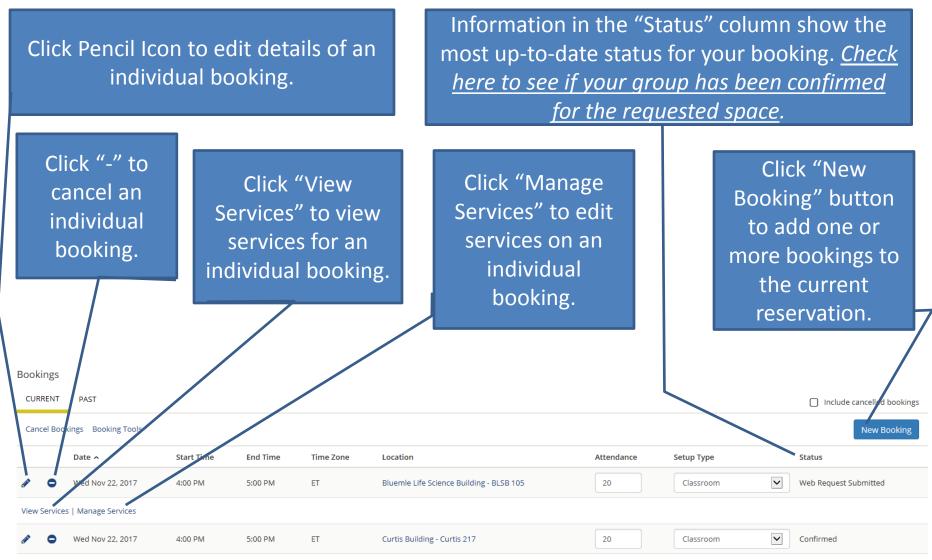

View Services | Manage Services

# **Adding Services**

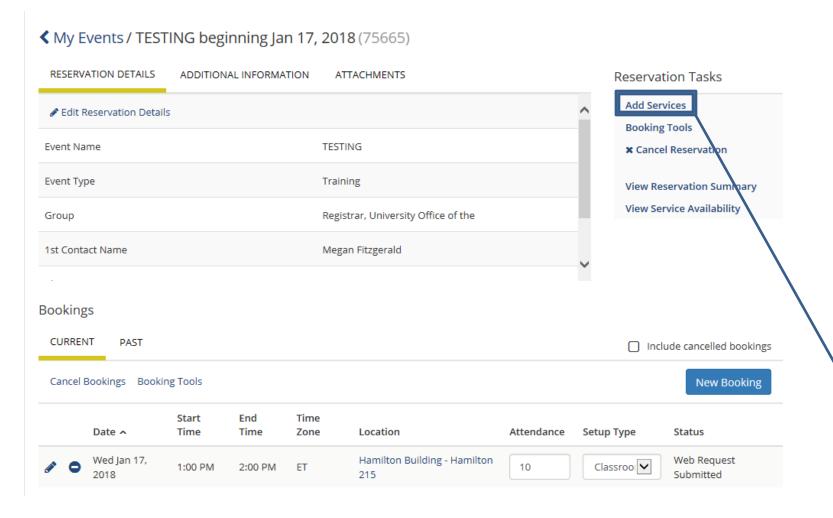

Once the reservation is made services can be added to each booking. Go to "My Events">Click on the Reservation> Click "Add Services" to choose the services you would like to add. Services can also be added to multiple bookings at once.

#### Adding Services (continued)

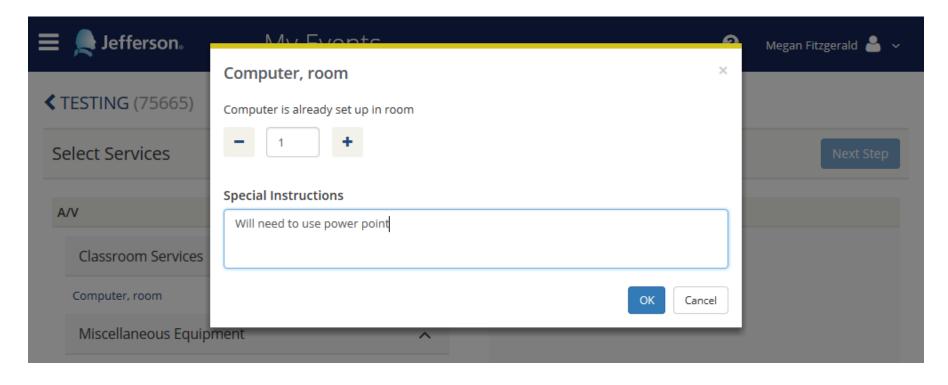

Once an item is selected you will need to choose the quantity and will the have the opportunity to leave a note regarding that item. Once you have selected everything you need click "Next Step" where you will be able to choose which bookings to apply the services to.

#### Manage & Edit Services

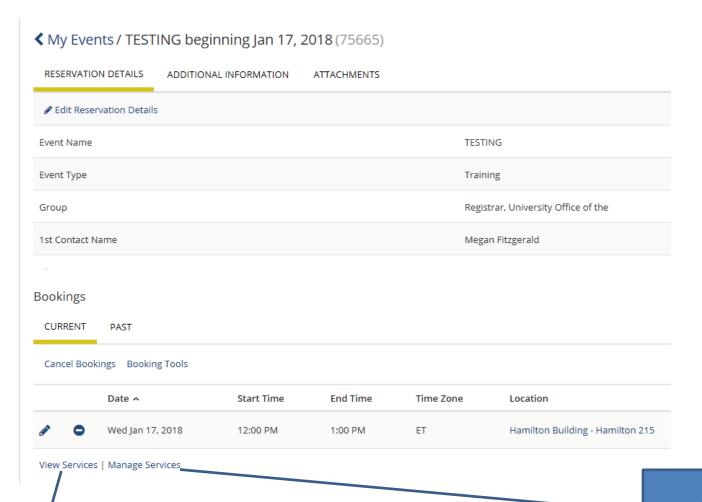

Click "View Services" to see a summary of services attached to that individual booking.

Click "Manage Services" to edit services for that individual booking.